## **ИНСТРУКЦИЯ Формирование документа прайс-лист с использованием субассортимента для торговой сети «X5 Retail Group» на веб-платформе DOCROBOT**

# Docrobot

### Содержание

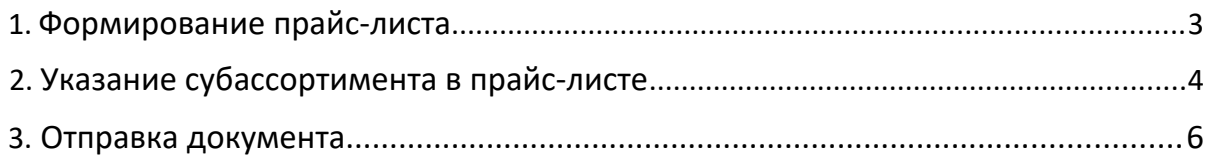

#### **1.Формирование прайс-листа**

Для того, чтобы сформировать прайс-лист для торговой сети Х5 необходимо перейти на вкладку **Создать» → Прайс-лист→ Прайс-лист Х5**.

#### **Обратите внимание!**

Прайс-лист с субассортиментом формируется и отправляется с **основного GLN**, а не с GLN, где было произведено разделение.

Как правило, GLN с разделением на субассортимент носит соответствующее название.

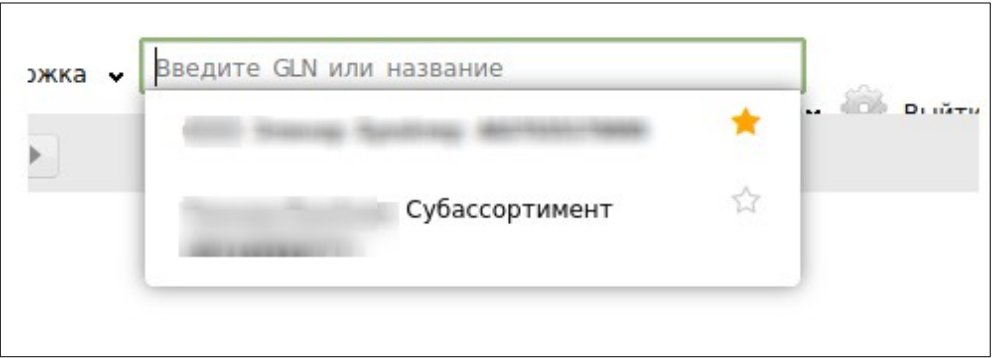

Далее откроется форма для заполнения прайс-листа.

Прайс-лист формируется в разрезе одного фин. кода и одного сегмента ассортимента на несколько ценовых сегментов.

Фин. код и сегмент ассортимента Вы можете уточнить у категорийного менеджера сети.

Контакты на сайте сети <https://www.x5.ru/ru/Pages/Partners/ContactPurchasingSpecialist.aspx>

Основным покупателем при создании ВСЕГДА необходимо указывать номер **GLN 4606038999994 "X5 Retail Group (Pricat)"** (номер подставляется автоматически)

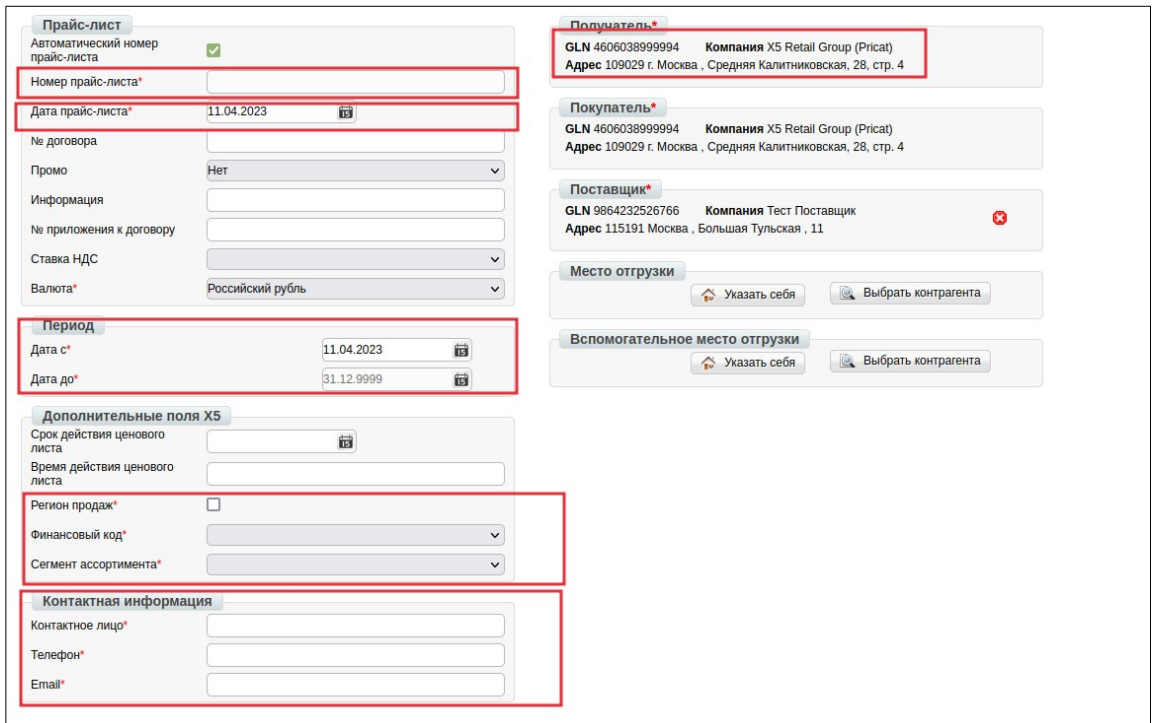

Поля, отмеченные красной звездочкой (\*) являются обязательными для заполнения. Без их заполнения прайс-лист не сохранится.

Более подробную инструкцию по созданию прайс-листов для Торговой сети Х5 Вы можете найти на сайте, перейдя по ссылке

[https://www.docrobot.ru/upload/iblock/dbb/](https://www.docrobot.ru/upload/iblock/dbb/dbb0c671653dc754ba54fd9a2163925c.pdf) [dbb0c671653dc754ba54fd9a2163925c.pdf](https://www.docrobot.ru/upload/iblock/dbb/dbb0c671653dc754ba54fd9a2163925c.pdf)

#### **2. Указание субассортимента в прайс-листе**

После того, как основная часть документа заполнена необходимо документ **сохранить** и перейти к заполнению табличной части.

Добавить позиции можно двумя способами:

- штучная загрузка позиций из товарного справочника;

- массово, с помощью шаблона.

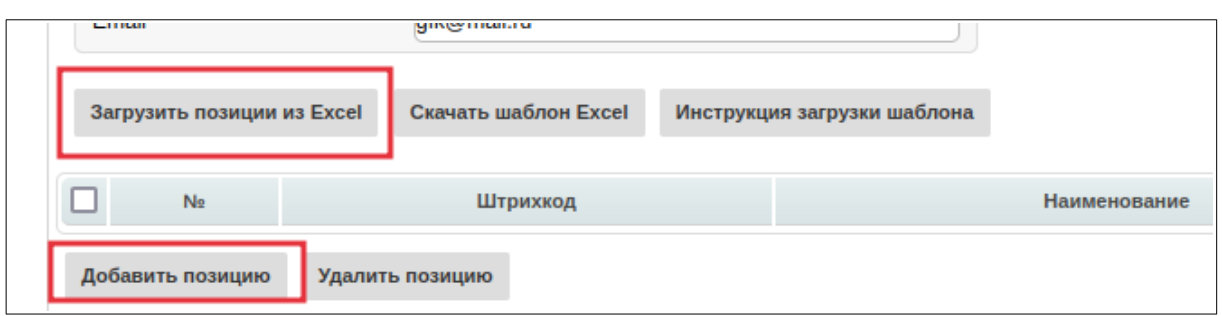

При добавлении товарных позиций **по штучно**, в открывшейся форме, необходимо заполнить строку **«GLN – код местоположения товара»**, указав в ней GLN субассортимента, на котором было произведено разделение по выделенному типу продукции, а в остальных позициях необходимо указать номер **основного GLN** (на котором формируете прайс-лист)

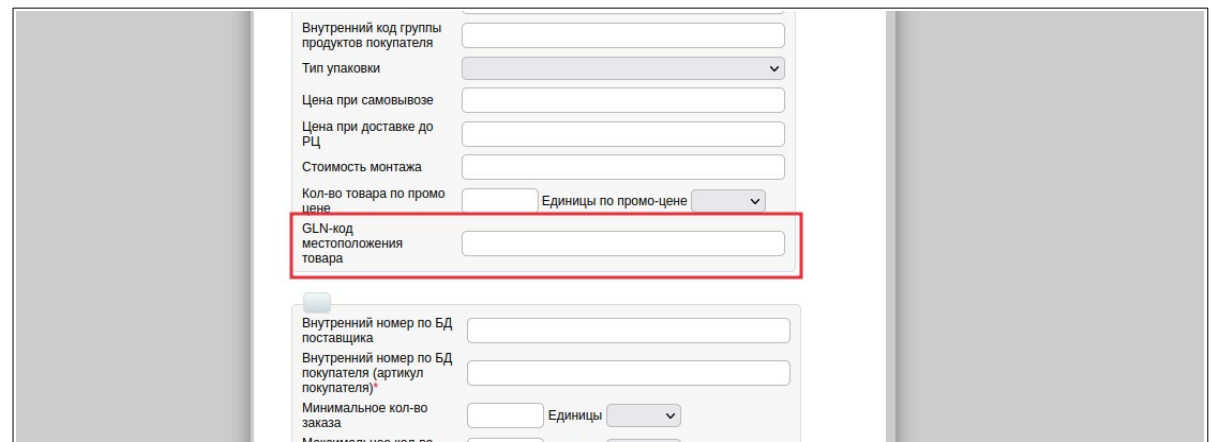

При добавлении товарных позиций **через шаблон Excel** в открывшейся таблице, необходимо заполнить столбец с наименованием «**GLN-код местоположения товара».** В остальных позициях необходимо указать номер основного GLN (на котором формируете прайс-лист)

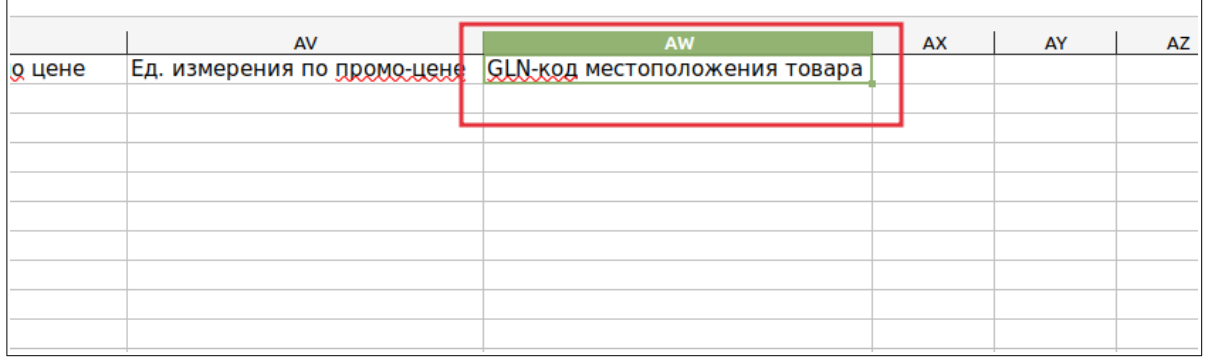

После чего, данный шаблон нужно сохранить на своем рабочем столе и загрузить на платформу.

#### **3. Отправка прайс-листа**

После заполнения табличной части прайс-листа необходимыми товарными позициями, документ нужно сохранить, нажав на кнопку **«Сохранить»** и отправить, нажав на кнопку **«Отправить»**

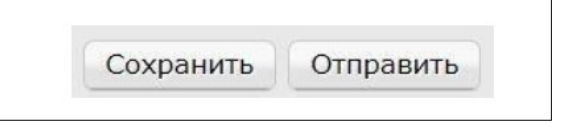

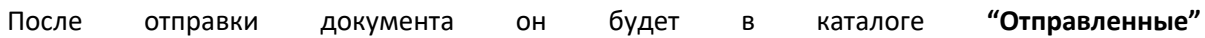

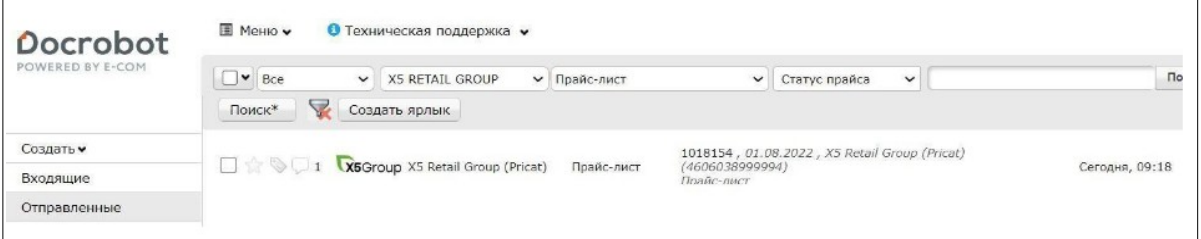

В случае успешной загрузки документа в систему сети по нему поступает статус файл от сети, который отображается в конце строки документа.

Чтобы посмотреть текст статуса нужно нажать на информационный знак в конце строки, в котором будет отображаться следующий текст : **«Прайс-лист успешно загружен в систему Х5».**

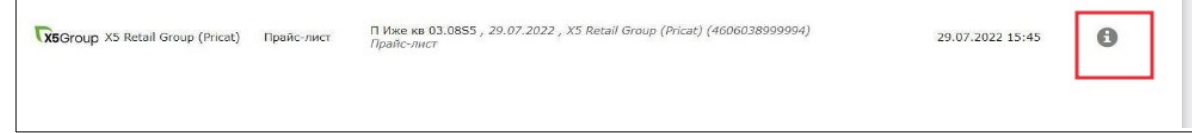

2023 | docrobot.ru

 $\sqrt{ }$